## **Guidelines for Accessing and Turning-In Daily Work Mr. Allen-Black – Douglas Anderson School of the Arts**

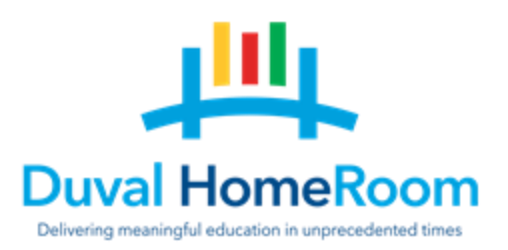

- 1) All assignment will be posted to my class website at [www.TheMathCAB.com,](http://www.themathcab.com/) as well as in our Microsoft TEAMS site. You have the option to print out worksheets and handouts, but printing is not required. Problems can be copied to a separate sheet of paper, just as you would with a textbook assignment. Please be sure that your work is carefully labeled, and has your name on the top right corner.
- 2) All students will turn in their work digitally. Turning in assignments will be done online through Focus. It will be a 3-part process.
	- a. Scan your documents You will need to scan your work pages as a single .pdf file. This can most easily be done with your smart-phone.
	- b. Save your Scans You will need to save the file your just scanned to a cloud-based location as an easy way to get the .pdf file from your phone to your computer. Make sure you save the file with a clear name, so that each assignment is easy to find, and clearly labeled.
	- c. Upload the work file to Focus Once scanned and saved, you will be uploading your .pdf file to the Focus Portal to be viewed and graded. I will be able to give you feedback directly on your file, so you can go back and read any notes that I have provided.

It sounds so easy, right? Now let me give you some more specific instructions as to how you can do all of that easily! Most of the answers are in Microsoft OneDrive.

The Microsoft Office tools (Word, PowerPoint, Excel, Teams, OneDrive, and others) are all FREE to DCPS students. Once you have downloaded them from the App Store, or website, you just need to use your DCPS username and password to activate them on your cell phones and/or personal computers. The Microsoft OneDrive app handles the first two steps outlined above (scanning and saving).

There is a camera icon that allows you to scan a multiple page document as a single .pdf file. (It is important to remember, you are NOT just taking pictures of your work, you are scanning them as a.pdf file.) If your file is multiple pages, just click "add new" to scan additional pages.

OneDrive then allows you to create folders to save your work online. You can create folders for each of your classes, and those files will be available to you on your personal computer, as well as school computers.

For specific instructions for uploading your files to Focus, follow these steps:

Go to the DCPS Blended Learning page, or open this link: [https://dcps.duvalscho](https://dcps.duvalschools.org/domain/5286) [ols.org/domain/5286](https://dcps.duvalschools.org/domain/5286)

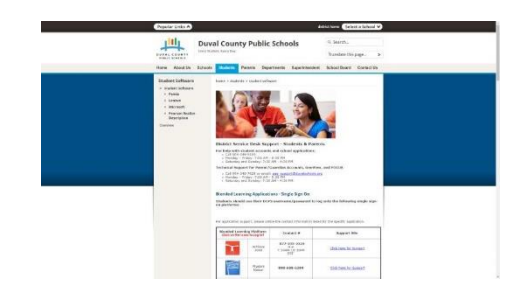

Scroll down a little bit and click on the Focus icon, which is highlighted in the image.

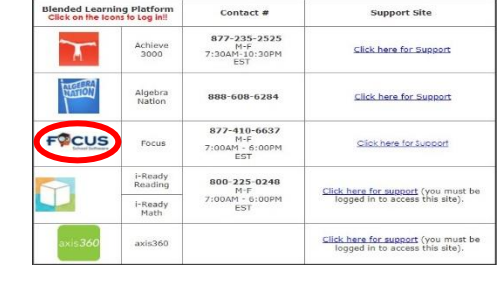

When you click on it, you will be prompted with a sign in screen. Log in with your school password.

You will see all your classes under "Featured Programs". Click whichever class you're uploading an assignment to, which would be Algebra in this case.

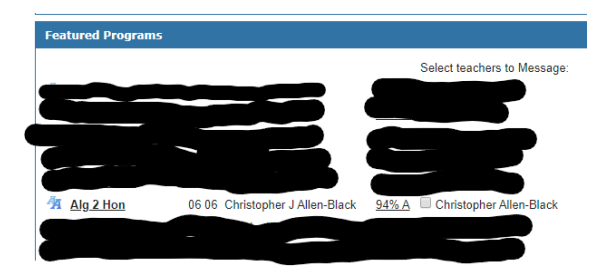

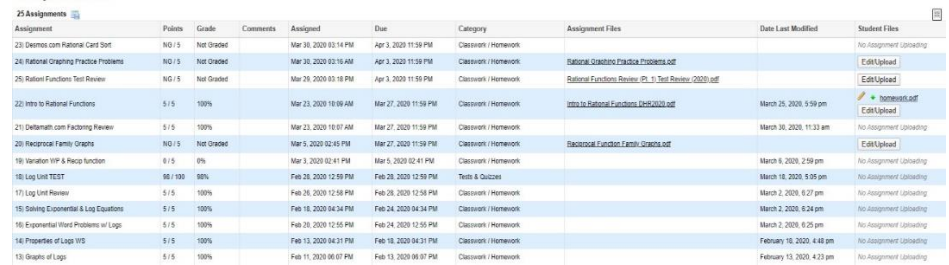

You'll see a page with all of your assignments. If you want to...

## Download: Upload:

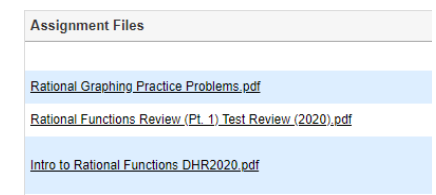

ent orada in class: 94% A

Click on the document from Click "Edit/Upload" and

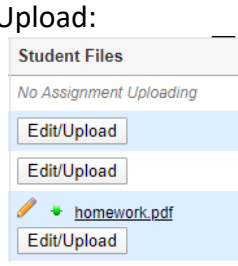

"Assignment Files" select the file you want to turn in.